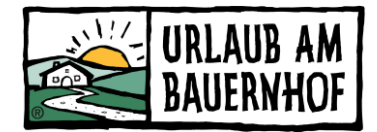

## **KUBE**

# Online-Buchungsstrecke

Die Online-Buchungsstrecke von Seekda heißt KUBE ("Kognitiv Universal Booking Engine"). Auf der UaB-Hofseite ist KUBE automatisch integriert, sobald ein Betrieb online buchbar ist.

### ALLGEMEINE EINSTELLUNGEN

### Hintergrundbild ändern

Für die Online-Buchungsstrecke KUBE können ein oder mehrere Bilder ausgewählt werden, die ganz oben als Hintergrundbild angezeigt wird. Falls mehrere Bilder ausgewählt wurden, werden diese als Slideshow angezeigt, die Bilder wechseln also durch. In Seekda kann das hier verändert werden:

Booking Engines > Banner – auf das Stift-Symbol klicken und "Bilder auswählen"

Es kann unter allen Bildern ausgewählt werden, die bereits in Seekda hochgeladen wurden. Wir empfehlen, ein eigenes Bild als Banner auszuwählen, damit der Bildausschnitt optimal ist. Empfohlene Bildgröße: 1920 x 480 Pixel

Falls kein individuelles Bild als Banner eingestellt wurde, wird automatisch das erste Bild aus der Marketingbeschreibung bzw., falls diese kein Bild enthält, der allgemeinen Beschreibung genommen.

#### Wichtig: Marketingbeschreibung

In der Online-Buchungsstrecke wird ganz oben ein kurzer Text inkl. Bild eures Hofes angezeigt. Es handelt sich um die Marketingbeschreibung. Bitte aktualisiert bzw. ergänzt diese Informationen hier:

Unterkunft > Beschreibungen – Marketingbeschreibung

Wir empfehlen einen Text mit 300-400 Zeichen, in dem ihr euren Betrieb bzw. euer Angebot für Sommer & Winter kurz darstellt. Bitte lasst den Text auf Englisch übersetzen. Das Team vom Landesverband ist euch gerne bei der Erstellung der Marketingbeschreibung und der englischen Übersetzung behilflich.

Die Marketingbeschreibung wird in der Online-Buchungsstrecke, die auf der privaten Webseite eingebaut ist, nicht angezeigt.

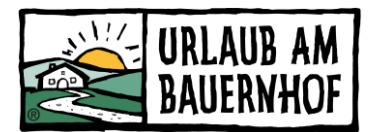

### Informationen zur Anzahlung

Damit Gäste auf der Buchungsbestätigung die genauen Informationen zur Anzahlung wie Bankverbindung und ev. Fristen vorfinden, gibt es zwei Möglichkeiten:

- Unterkunft > Richtlinien > Buchungsgarantie Hier muss sowieso eingestellt werden, ob eine Anzahlung verlangt wird und, falls ja, in welcher Höhe. Beim Beschreibungstext kann die Bankverbindung und Fristen hinzugefügt werden. Achtung! Diese Informationen werden bereits in der Online-Buchungsstrecke eingeblendet.
- Booking Engines > Hinweistexte auf "Bearbeiten" klicken und einen neuen Hinweistext hinzufügen. Alles, was hier eingetragen wird, ist nur auf der Buchungsbestätigung von Online-Buchungen zu sehen (nicht aber auf der Internetseite). Wichtig: Das Hakerl bei "Reservierung" muss gesetzt werden, damit der Hinweistext auf der Buchungsbestätigung angezeigt wird!

#### Weitere Einstellungen in Seekda

Kontrolliert bzw. aktualisiert bitte folgende Beschreibungstexte – sie werden Gästen auf der Online-Buchungsbestätigung angezeigt:

- Anfahrtsbeschreibung Anreise mit Zug & Bus ebenfalls erklären (ev. regionale Mobilitätsangebote erwähnen)
- An- und Abreiseinformationen Zeit für Check-in und Check-out
- $$
- Richtlinien aktuell halten

#### Kontrolle aus Gastsicht

Klickt auf euren individuellen Buchungslink oder auf den Button "Jetzt buchen" auf der UaB-Hofseite, um alle Einstellungen aus Gastsicht zu kontrollieren. Achtet darauf, dass bei Klick auf "Buchungsbedingungen und Konditionen" alle Informationen richtig sind. Diese Informationen sind für jede Online-Buchung rechtlich bindend. Änderungen können in Seekda unter Unterkunft > Richtlinien vorgenommen werden.

## Ab-Preis im Verfügbarkeitskalender

Es gibt die Möglichkeit, an jedem Tag einen Ab-Preis direkt im Verfügbarkeitskalender anzeigen zu lassen. Das sieht so aus:

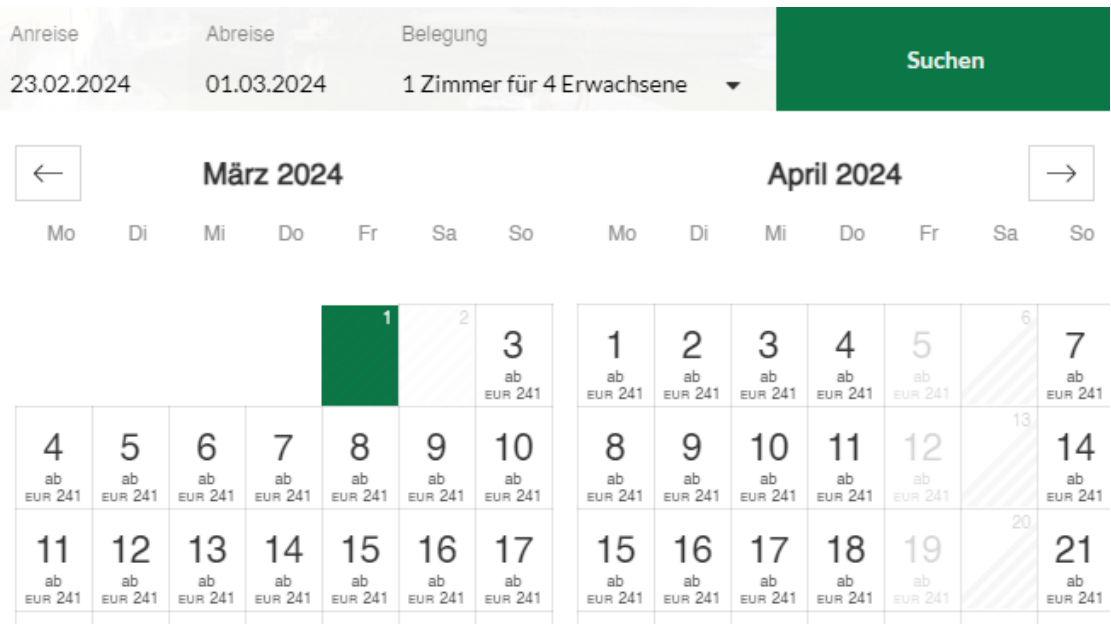

Die Anzeige von Ab-Preisen im Verfügbarkeitskalender kann folgendermaßen aktiviert werden:

- Booking Engines > Übersicht auf "Homepage (Direkt)" klicken
- Beim Punkt "Circle Konfiguration" rechts außen auf "Bearbeiten" klicken
- Beim Punkt "Ab-Preis" Anzeige auf "Ab-Preis mit Aufenthaltsdauerrabatten" klicken (siehe Screenshot)

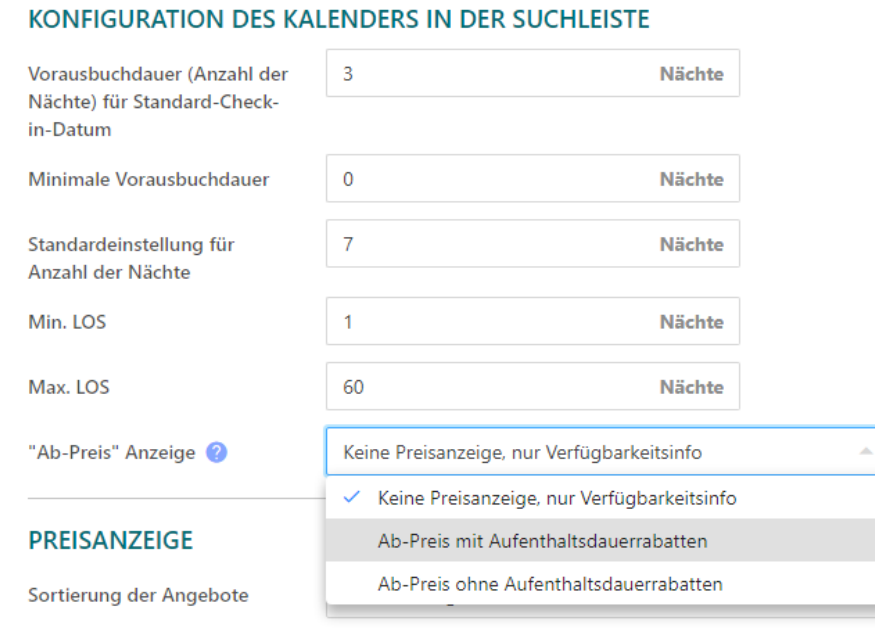

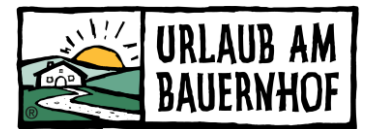

#### ONLINE-BUCHUNGSSTRECKE AUF DER PRIVATEN WEBSEITE

#### Einbau der Online-Buchungsstrecke auf die private Webseite

Als Serviceleistung für Mitgliedsbetriebe von Urlaub am Bauernhof kann KUBE kostenlos auf die private Webseite eingebaut werden. Für Online-Buchungen über KUBE auf der privaten Webseite wird keine Buchungsprovision verrechnet.

Die einfachste Art, die Online-Buchungsstrecke auf eure private Webseite einzubauen, ist eine oder mehrere Verlinkungen. Verlinkt werden können z.B. Buttons mit "Jetzt buchen" oder andere Begriffe im Text. Dann einfach auf die neue Buchungsstrecke KUBE verlinken.

Der Link zur Online-Buchungsstrecke steht individuell für jeden Betrieb zur Verfügung. Bitte wendet euch an euren Landesverband. Beispiellink[: https://at\\_uab4-xx-xx-xx.officialbookings.com/](https://at_uab4-xx-xx-xx.officialbookings.com/)

#### Englische Version der Online-Buchungsstrecke

Auf der englischen Version eurer privaten Webseite kann direkt auf die englische Version der Online-Buchungsstrecke KUBE verlinkt werden. Der Link muss dafür durch den Parameter ?skd-language-code=en ergänzt werden.

Beispiellink[: https://at\\_uab4-xx-xx-xx.officialbookings.com/?skd-language-code=en](https://at_uab4-xx-xx-xx.officialbookings.com/?skd-language-code=en)

#### Einbau von Widgets auf die private Webseite

Ihr möchtet eine Voranzeige der Suchmaske, Zimmer oder Angebote direkt auf eure Webseite einbauen? Das ist durch den Einbau von sogenannten Widgets möglich. Das sieht so aus:

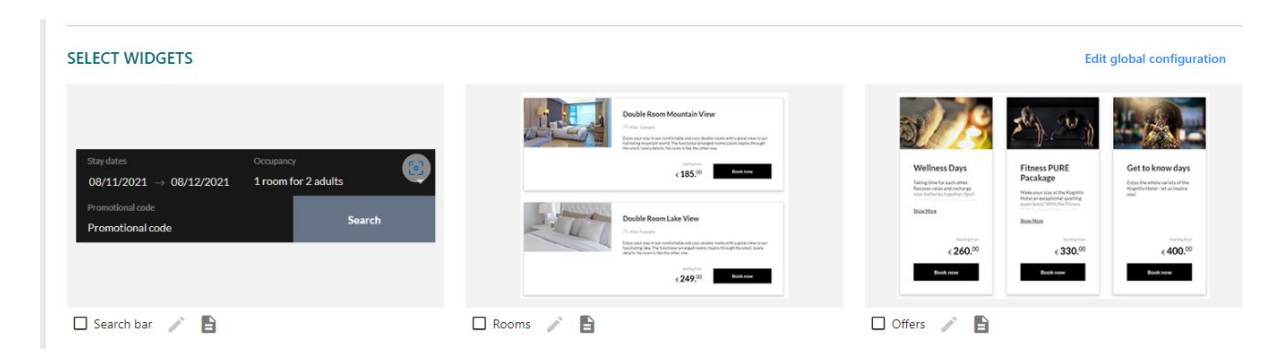

Für den Einbau von Widgets ist ein Javascript/HTML Code notwendig. Die Codes sind in Seekda unter Booking Engines > Integration abrufbar. In diesem Code ist die betriebseigene Seekda ID enthalten. Verlinkungen im Widget führen in eure individuelle Online-Buchungsstrecke (KUBE). Gerne könnt ihr euch an den Landesverband wenden, wenn ihr die Codes braucht.

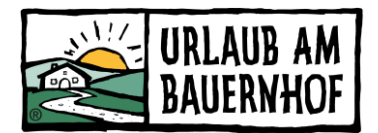

## Änderungen von Farben und Design

Das Styling der Online-Buchungsmaske (und der Widgets) kann bei Bedarf in Seekda konfiguriert werden. Es können beispielsweise die Farben der Checkboxen individuell angepasst werden, um dem Design der privaten Webseite zu entsprechen. Das UaB-Logo darf nicht entfernt werden. Änderungen können hier vorgenommen werden:

Booking Engines  $>$  Styling.

#### Permalink zu einzelnen Zimmertypen und Angeboten

Durch den Einbau sogenannter Permalinks auf der privaten Webseite können Gäste direkt auf einen einzelnen Zimmertyp oder ein einzelnes Angebot in der Online-Buchungsstrecke geleitet werden. Die Permalinks der einzelnen Zimmertypen sind in Seekda unter Unterkunft > Zimmertypen zu finden, die der Angebote unter Marketing > Angebote.

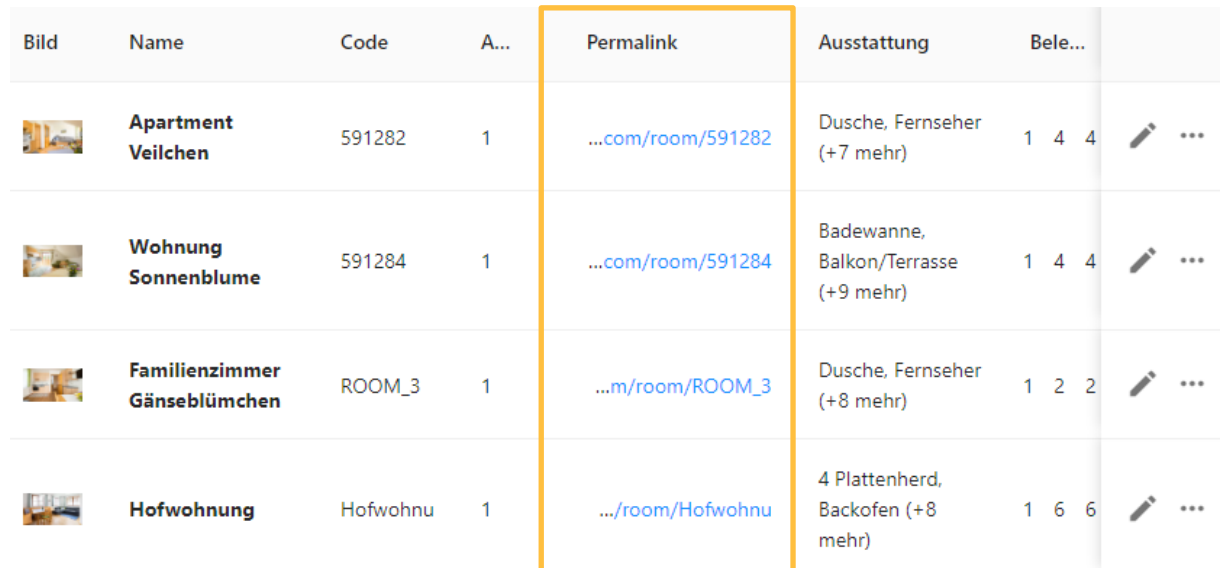

■ Unterkunft > Zimmertypen

 $\n **Marketing** > Anglebote$ 

#### **ANGEBOTE**

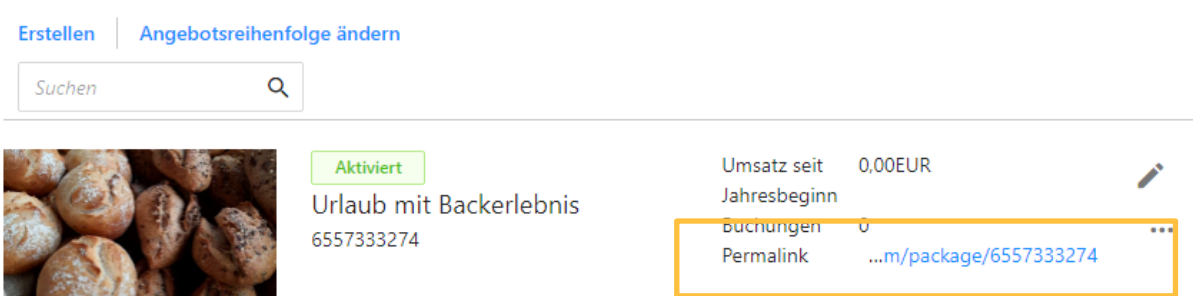

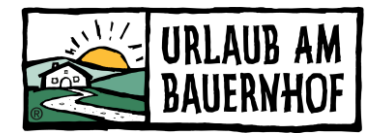

### Eigene Domain für die Online-Buchungsstrecke

Eine detaillierte Anleitung für die Hosting-Konfiguration findet ihr unter Booking Engines > Übersicht > Domain – "Domain anpassen" im rechten Fenster. Wenn es euch nicht möglich ist, die notwendigen Schritte eigenständig durchzuführen, wendet euch an eure Webagentur. Bei Fragen könnt ihr euch gerne an euren Landesverband wenden.

#### eCommerce Tracking

Generell liefert Seekda Daten für das eCommerce Tracking. Falls ihr diese Daten z.B. in Google Analytics weiterverarbeiten möchtet, meldet euch beim Landesverband oder direkt bei Seekda.

Mit Unterstützung von Bund, Land und Europäischer Union

Bundesministerium Land- und Forstwirtschaft, Regionen und Wasserwirtschaft Gemeinsame Agrarpolitik Österreich

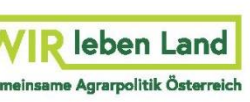

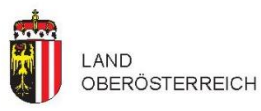

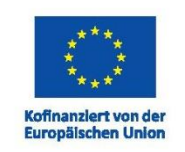